## **Instructions for retrieving your Contribution Statement**

LOGIN to Fellowship One Go by clicking here:<https://poplctx.fellowshiponego.com/>.

Enter your USERNAME in the following format: **Firstname.Lastname**, (i.e. John.Doe)

*If your password does not work, click Forgot Password? and follow instructions for resetting your password.*

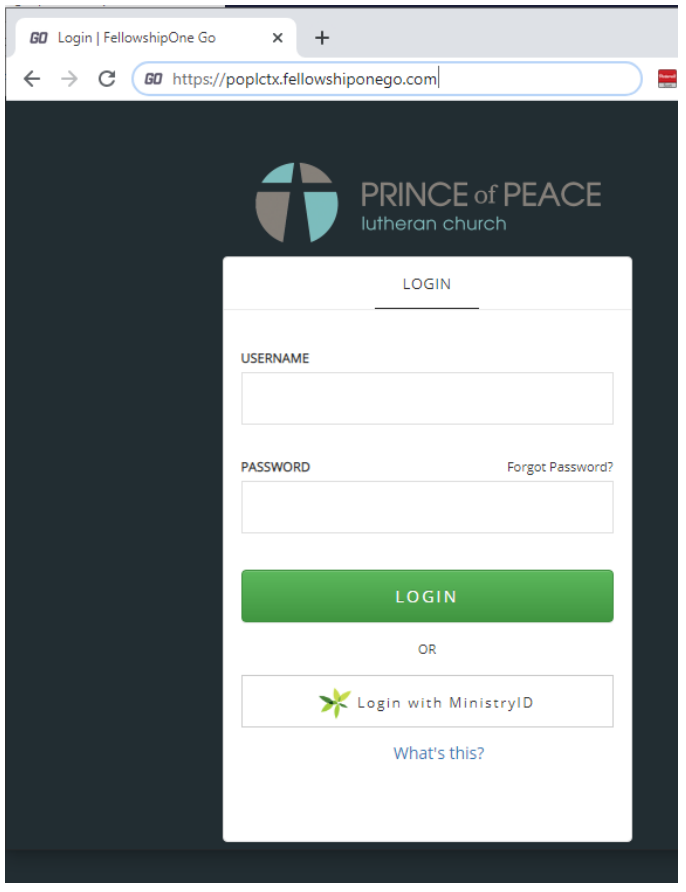

*After a successful* login, click on "**My Giving"** which is located on the **left** side of your screen.

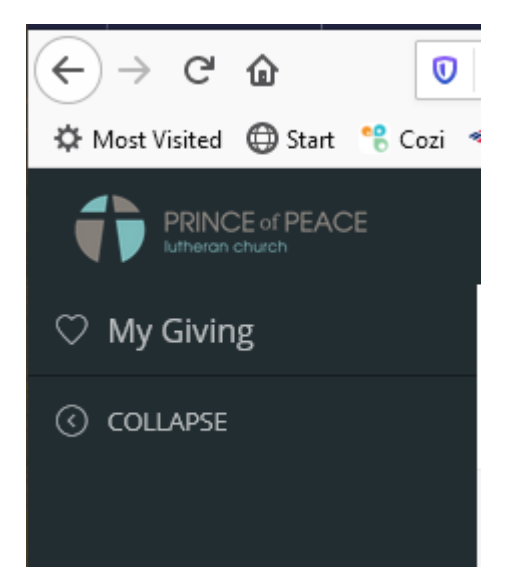

When the next window opens, click on the word "**STATEMENT"** which is found in the top/middle of the screen.

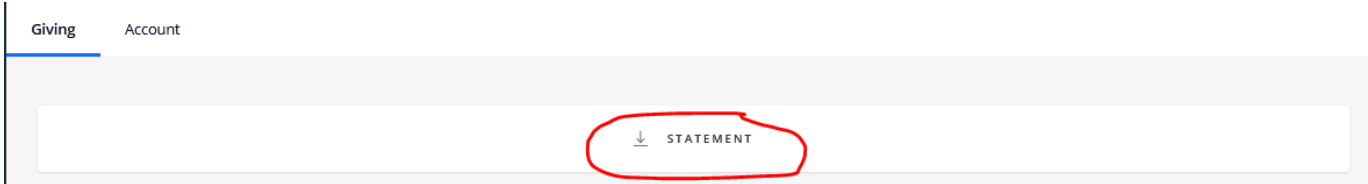

A new, smaller window opens after clicking on "**STATEMENT"**. It looks like this:

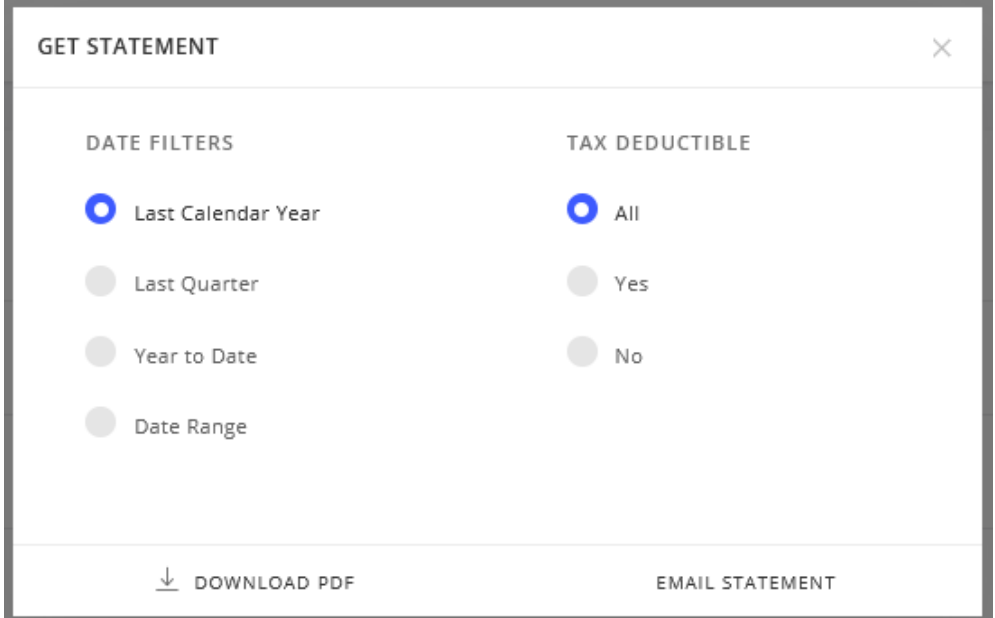

## **With our new giving platform, you can now tailor your statement with various selections of your choosing!**

In the following screen shot *example* (**see next page**), selecting the **"Date Range"** option, opens a little bit more of the window shown above.

Click on the **"Start Date"** *text box* to select the Start Date, then click on the **"End Date"** *text box* to select the end date, for the desired statement date range. [In other words, if you click the calendar icon, nothing happens; be sure and click the *text box*.]

In addition, you have the option to specify "Tax Deductible" by selecting one of the following: "All", "Yes" or "No". **BE SURE TO SELECT YES**, or your Contribution Statement could be inflated and in error for your tax purposes.

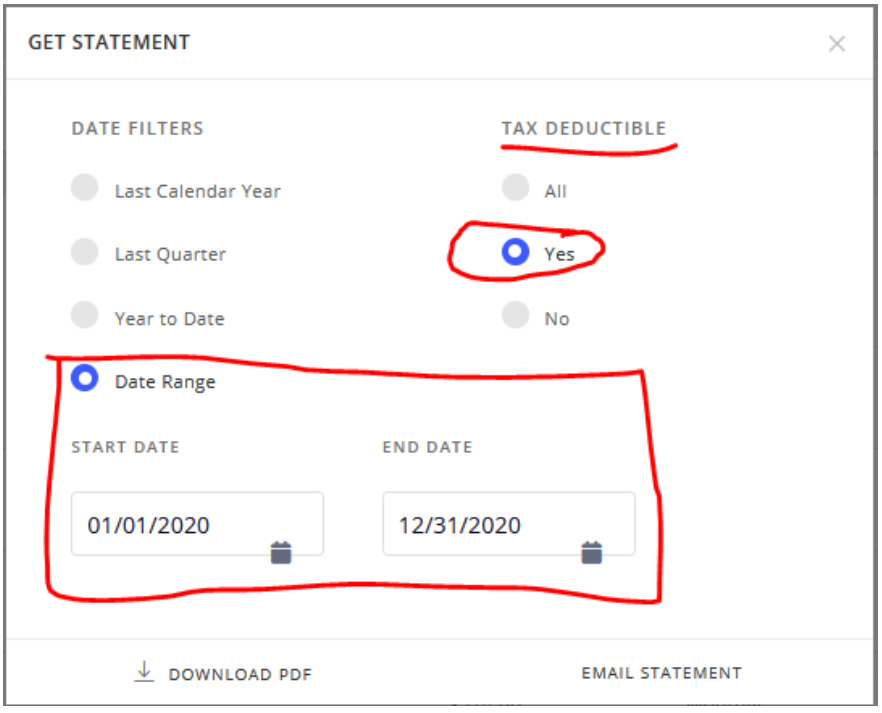

After providing your statement options, click "**DOWNLOAD PDF"** *or* **"EMAIL STATEMENT"** located at the bottom of that same window (**see below**).

If you select EMAIL, your statement will be emailed immediately to the address you have on file…no confirmation windows will open. Be sure to check your SPAM folder/JUNK MAIL folder, besides your INBOX.

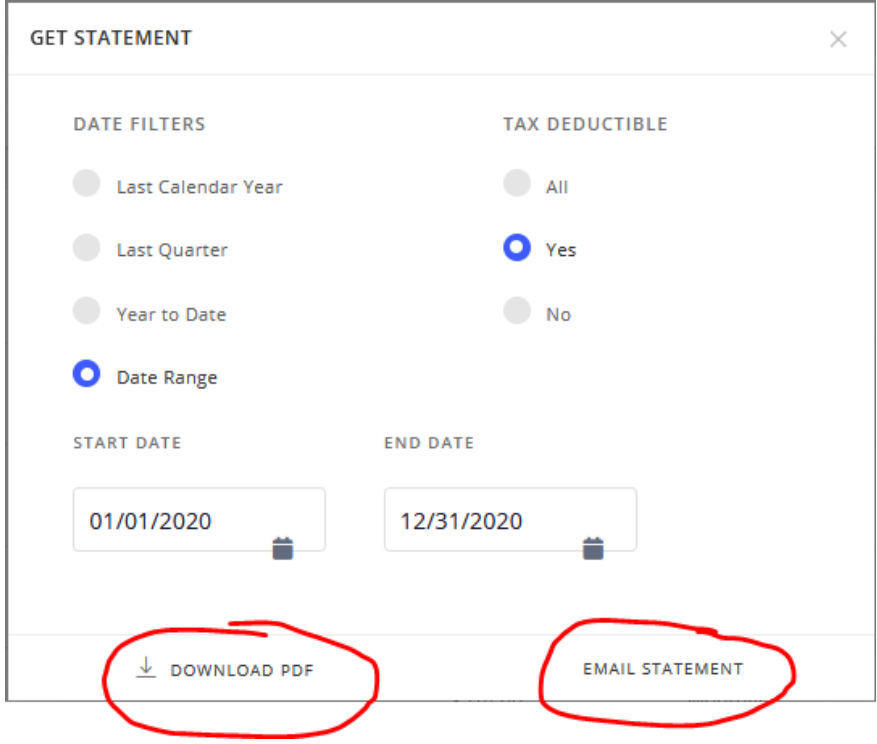

**Congratulations!** You have now either downloaded your statement or emailed it to yourself!

If you have any questions, please call Sandy Ericksen at 972-982-0543 or email her at [sandy.ericksen@princeofpeace.org.](mailto:sandy.ericksen@princeofpeace.org)